## 第一步: 制作演讲幻灯片

请使用大会主办方提供的 PPT 模板制作演讲幻灯片

PPT模板下载地址:

[Template\\_ApacheCon\\_Asia.pptx](https://apachecon.com/acasia2022/Template_ApacheCon_Asia.pptx)

- 主题演讲的录像时间不超过 30 分钟, 考虑过场和提问, 建议控制在25分钟之内。
- 常规演讲的录像时间不超过 40 分钟, 考虑过场和提问, 建议控制在35分钟之内。

#### **演讲幻灯制作建议**

- 1. 制作演讲幻灯前,请充分构思, 一份好的演讲方案应做到: 思路清晰、逻辑明确、重点突出、观点鲜 明。
- 2. 在演讲幻灯中, 文字应尽量精简, 并配上相应的图片, 配图应贴合主题, 切忌花里胡哨、色彩斑斓。
- 3. 想表达的重点内容可使用加粗、斜体、下划线、大字号等突出表达,更加直观地让观看者了解您的意 思。

### **第⼆步:正式录制前的设备调试/环境准备**

- 1. 检查录制软件、录⾳设备是否正常启动
- 2. 电脑分辨率 1920\*1080 符合宽⾼⽐例 Windows(16:9) 或 Mac(16:10)
- 3. 视频编码:H264 (mac 使用 QuickTime 录制 mov 格式)
- 4. 视频录制分辨率、电脑屏幕分辨率、剪辑后导出的视频分辨率,三者比例要保持一致 , 分辨率 1920\*1080 帧数 30(FPS) 比特率 1500 以上(此项不严格要求,以实际视频为准)
- 5. 检查桌面背景, 无其他第三方 logo
- 6. 请关掉无关窗口及面板弹窗(如 QQ, 360 浮窗, 迅雷弹窗、录屏软件工具栏等)
- 7. 检查全屏状态, PPT 与代码编辑器、浏览器要求全屏状态下录制, 浏览器要全屏显示, 要放大至少 125%
- 8. 调整代码编译器及浏览器:
	- **○**如分享时需要展示代码,录制时要把代码编辑器调大字号,标准为代码编辑器设置全屏 时,代码⾏为 20-22 ⾏。(分辨率越⾼,对应的字号越⼤,1280*720* 对应的是 *24* 号字, *1920*1080 对应的是 30 号)
	- 浏览器控制台演示代码效果时, 使用"Ctrl"+"+"将控制台字号调大(总之只要是能调整大小

的地方都要放大,为了移动端观看)。

- 9. 代码折行问题:当代码或者命令语句的宽度超出编辑器等界面的宽度的时候, 设置代码自动折行, 保证 编辑器下方不要出现滚动条。例如 MySQL 客户端, linux 命令操作, 代码编写等
- 10. IDE 只能使用白底或者黑底两种, 颜色匹配方案选择对比度大的
- 11. 所有活动窗口(如 PPT, IDE, 模拟器, 浏览器等), 随时调用, 随时打开, 用完后请及时关闭或最化、 关闭或最小化后要么回到桌面,要么继续全屏打开其他要展示的窗口 (窗口不能一层叠一层)
- 12. 一个良好的仪表形象,如需使用耳杌,不建议使用耳罩式耳机,尽量使用无线耳机
- 13. 请在会议室等安静环境内进行或跟周边人员打招呼,确保录制期间无噪音、人员干扰、频繁的人员走动 **等情况**

### 第三步: 正式录制前的演练

- 1. 搭配着演讲幻灯文件进行演讲, 将其中不通顺、不流畅的地方进行反复练习。演讲幻灯中如存在逻辑不 严谨或纰漏之处,请及时修改。
- 2. 如果条件允许,建议找您的同事、家人甚至专业人士,当面演练两遍,请他们给予作为观众体验的建议 (内容、表达)
- 3. 正式开始前先简单录一小段, 自己先看看效果: 是否能正确录制输出、声音是否正常、形象气质是否良 **好,此点⾮常重要,不要等全部录完才发现有问题。**

### 第四步: 正式录制

#### **4.1录制时的基本规范**

- 1. 需开视频, 保持自己的上半身合适居中在屏幕中, 不可过近或过远, 如脸部贴近屏幕, 屏幕基本被脸部 占据,或自己膝盖以上全部在屏幕中
- 2. 演讲过程中眼睛注意聚焦摄像头方向, 有与观众对视的感觉
- 3. 录制时,材料在全屏展示,自己头像在右上角小屏展示,如有其他参会人,请隐藏(其他人不开启视 频,通过转到**"设置">"视频">"会议"**来隐藏不使⽤视频的参与者,然后选中" 隐藏⾮视频参与者"),**最 终效果参考下图两种,但⾮必须,其他类似效果亦可**:

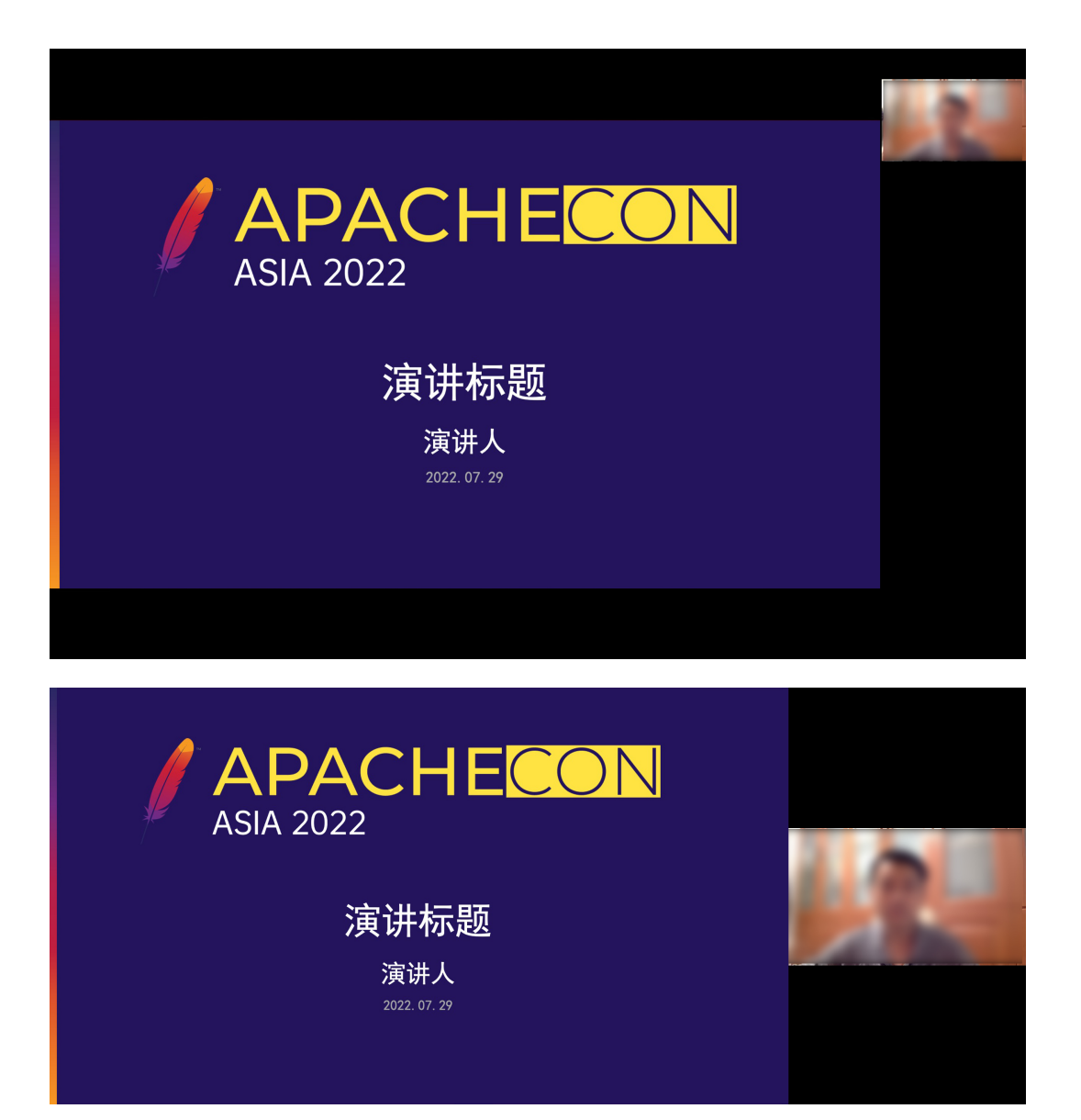

- 4. 因为无观众互动,可能无法得到现场演讲时的反馈感,所以要时刻注意控制自己的语气&语速,把握节 奏,富有激情。
- 5. 注意时间,请在自己的规定的时间内完成

### **4.2 如何录制**

### **录制⼯具**

国内推荐以下几类录制工具进行视频录制:

- 腾讯会议
	- 下载:<https://meeting.tencent.com/>
	- o 使用说明: <https://meeting.tencent.com/support.html>
- ZOOM:
- 下载:<https://zoom.us/>
- 使⽤教程:⻅下⽂
- OBS:
	- 下载地址:[https://obsproject.com](https://obsproject.com/)
	- o 使用教程: <https://www.bilibili.com/video/av540757352/>
- 瞩目:
	- 下载地址:<https://zhumu.com/client>
	- o 使用说明: <http://help.zhumu.me/hc/kb/section/27101/>

如果您有其它软件也能实现上⾯说明的规范效果亦可。

此处讲解如何使用ZOOM进行录制(主要还是关注录制中的规范,工具的选择及如何操作以您的实际习惯为 **主**):

使用 ZOOM 进行录制时, 直播间内可以是您和相关帮助操作人员(如主持人, 但TA不能开视频)

#### **关于ZOOM账号**

- 如果您或同事有ZOOM账号,可以直接创建一个ZOOM直播间后开始。
- 如果您及周边没有ZOOM账号,因为目前ZOOM已经停止对国内的服务,注册流程比较麻烦,建 议使用其他工具方式

#### **具体流程**

- 1. 只有主持人有权限录制,建议您与朋友或同事协作,Ta作为主持人帮您进行录制,您以正常嘉宾视角进 ⾏到底演讲。
- 2. 可以去设置里面的视频设置选项, 查看视频效果, 相关选项建议按照下图所示勾选。

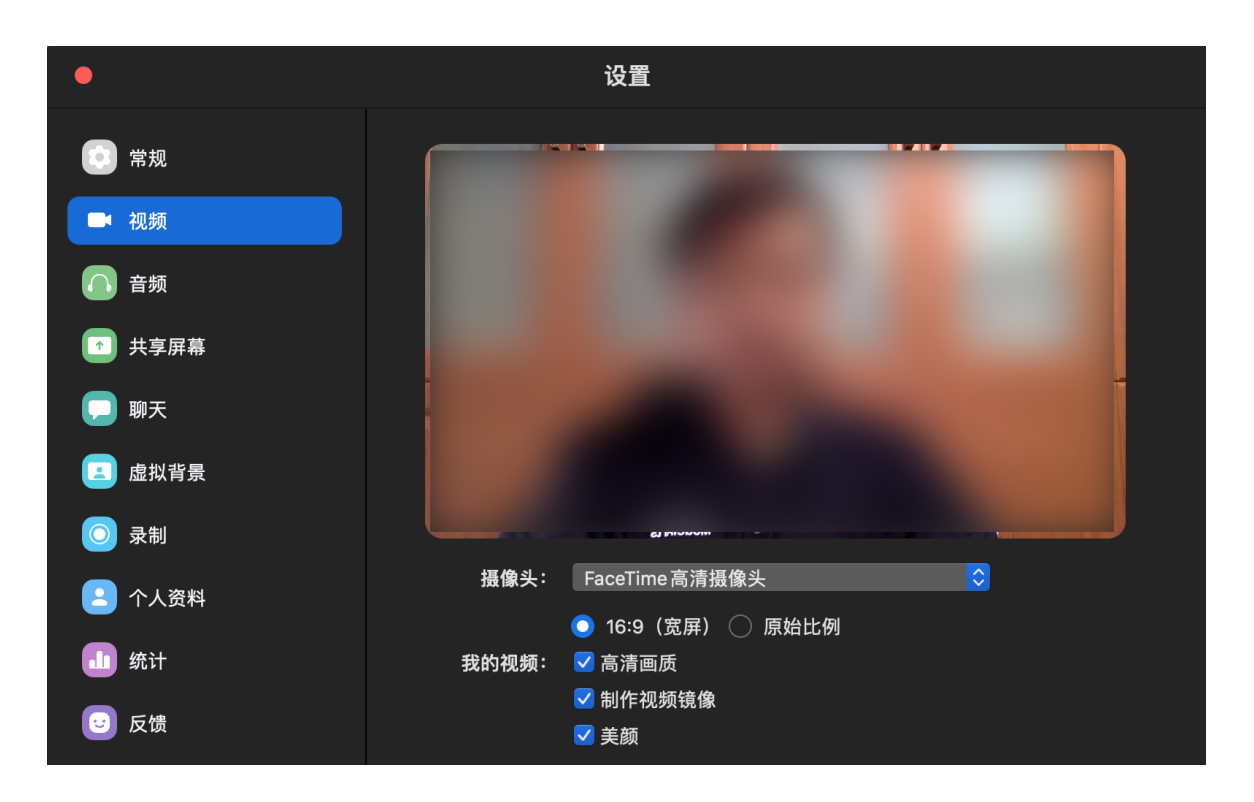

3. 录制前可以到设置里修改ZOOM录制文件的存放位置为自己的常用位置, 方便录制后找到。同时勾选 "针对第三⽅视频编辑器进⾏优化"。

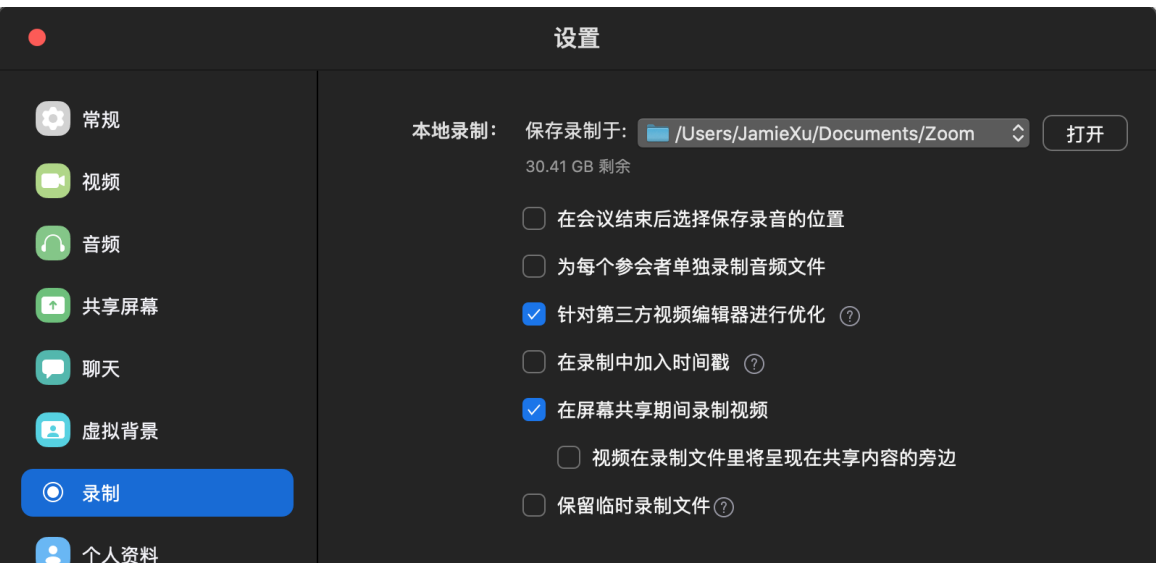

4. 如果您的PPT中间有播放声音的需求, 建议您在开启屏幕共享时, 勾选"共享电脑语音"选项, 然后选择 您的PPT,点击"共享屏幕"按钮即可。

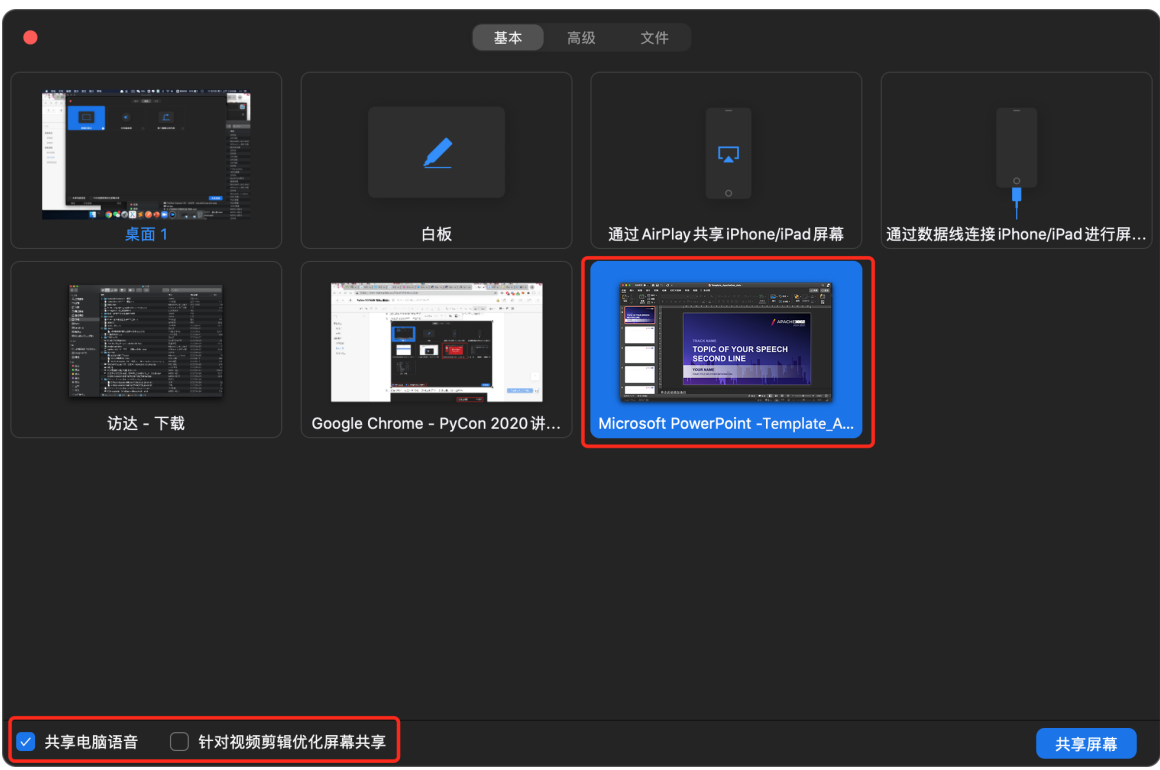

5. 开始录制时, 点击录制按钮, 选择录制方式: 本地录制, 如下图所示:

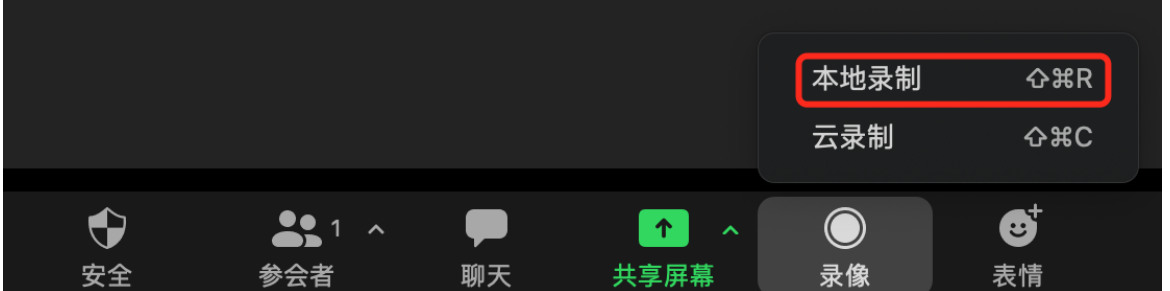

6. 在会议结束后, ZOOM会自动把录制的视频、音频、共享内容转码成为一个 .mp4 视频文件, 存放在我 们前面设置存放的目录下。

# **第五步:交付前的检查**

- 1. 视频的命名格式为:**姓名-演讲主题-Track名称 (如:张三-如何开始Python开发)**
- 2. 检查音质,可以有电流底噪,但不要有明显噪音(如翻书声、拖动椅子、汽车鸣笛、鸟叫声等)
- 3. 检查画⾯像素是否为 1920\*1080,⽐例是否 Windows为16:9 或 Mac为16:10
- 4. 视频帧速率不低于 30fps(单击鼠标右键, "属性"中"详细信息"查看), 画面不能出现明显锯齿, 发虚的 现象

# 第六步: 视频交付

自检属性符合标准后,请上传至网盘,并将下载链接信息更新到百格的议题系统中,系统链接我们会提前邮件

通知您。

如视频中存在问题会反馈给你,如有需要请及时修正。